Mitsubishi Electric Corporation

# ■ A Series Ethernet<br>■ 驱动程序

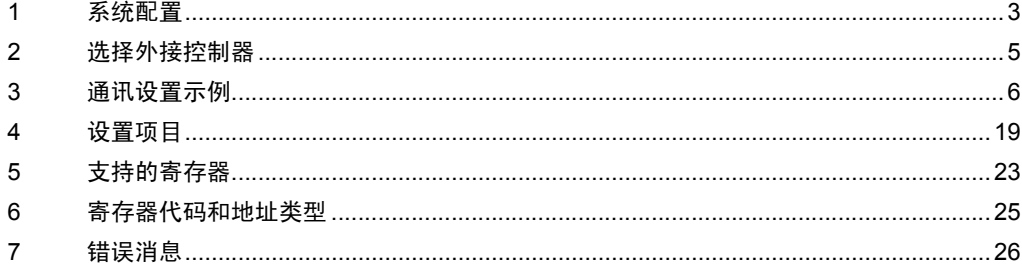

简介

本手册介绍如何连接人机界面和外接控制器 ( 目标 PLC)。

在本手册中,将按以下章节顺序介绍连接步骤:

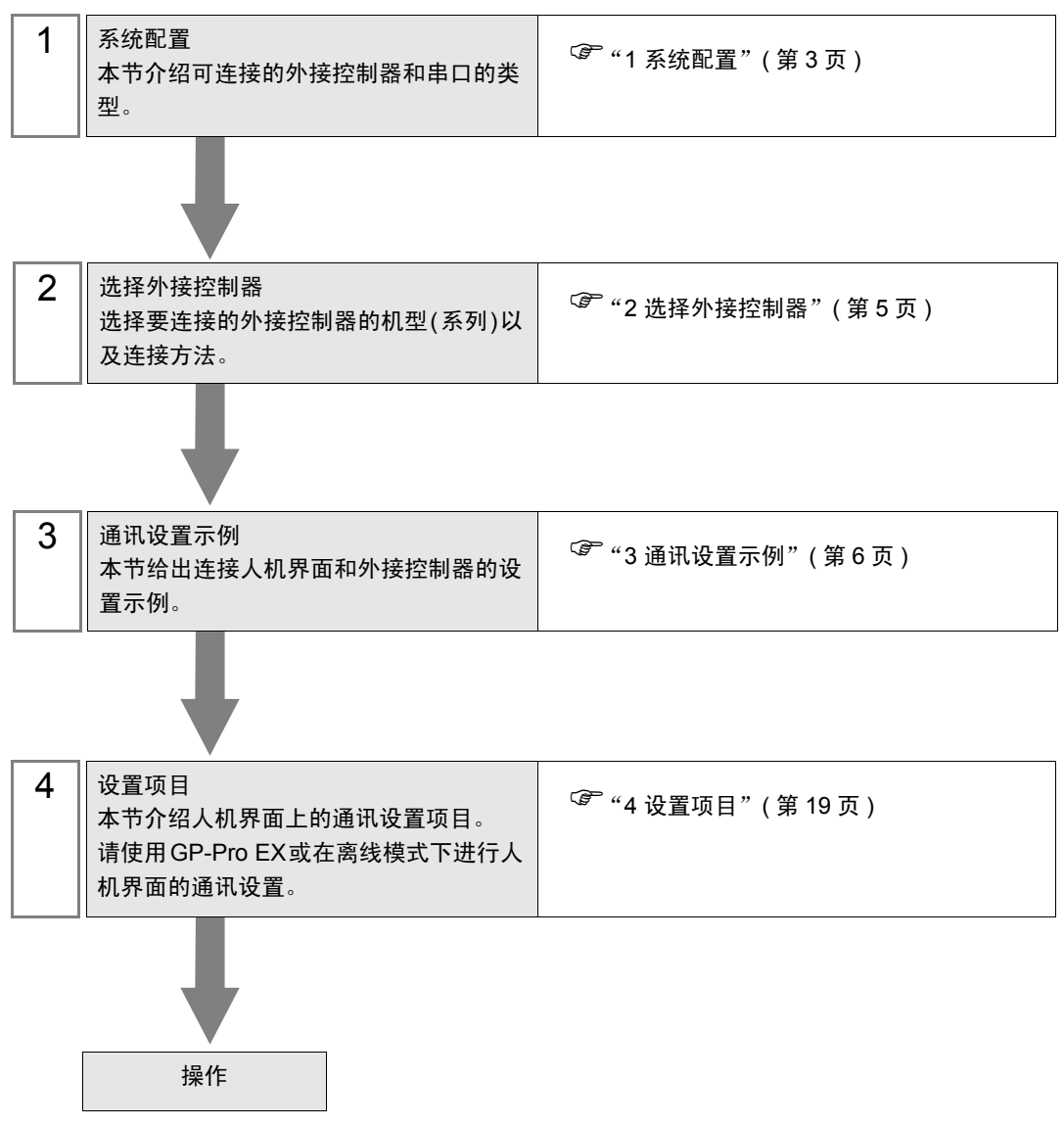

# <span id="page-2-0"></span>1 系统配置

本节给出 Mitsubishi Electric Corporation 的外接控制器和人机界面连接时的系统配置。

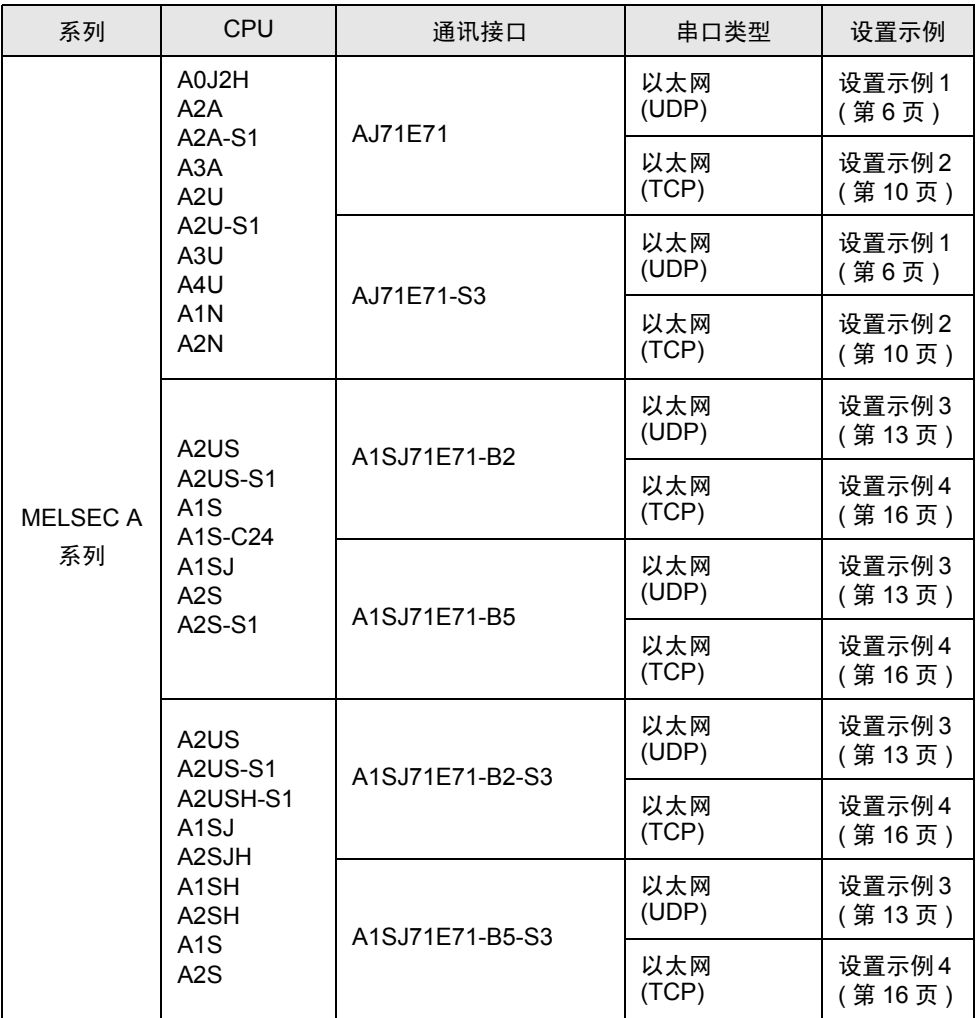

# ■ 连接配置

• 1:1 连接

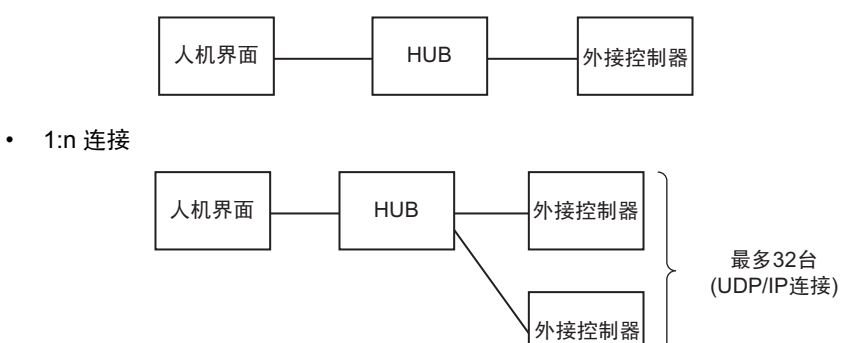

• n:1 连接

最多8台

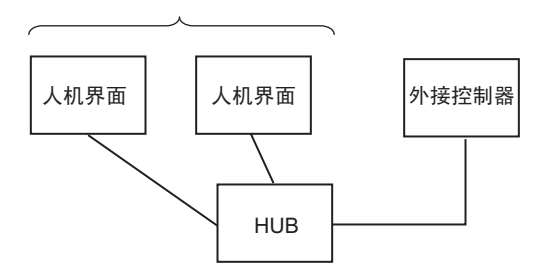

# <span id="page-4-0"></span>2 选择外接控制器

选择要连接到人机界面的外接控制器。

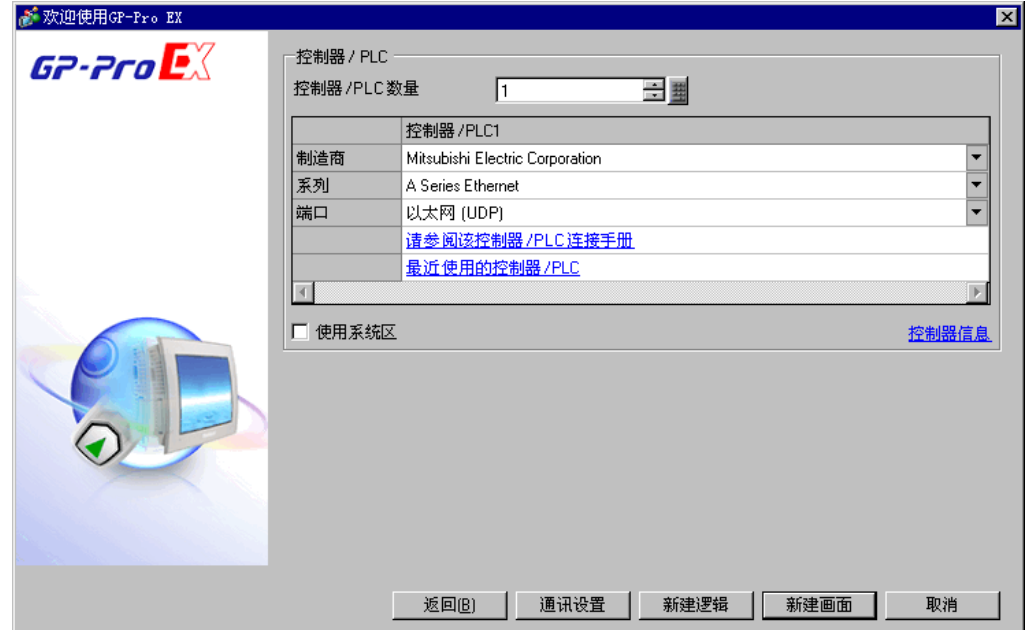

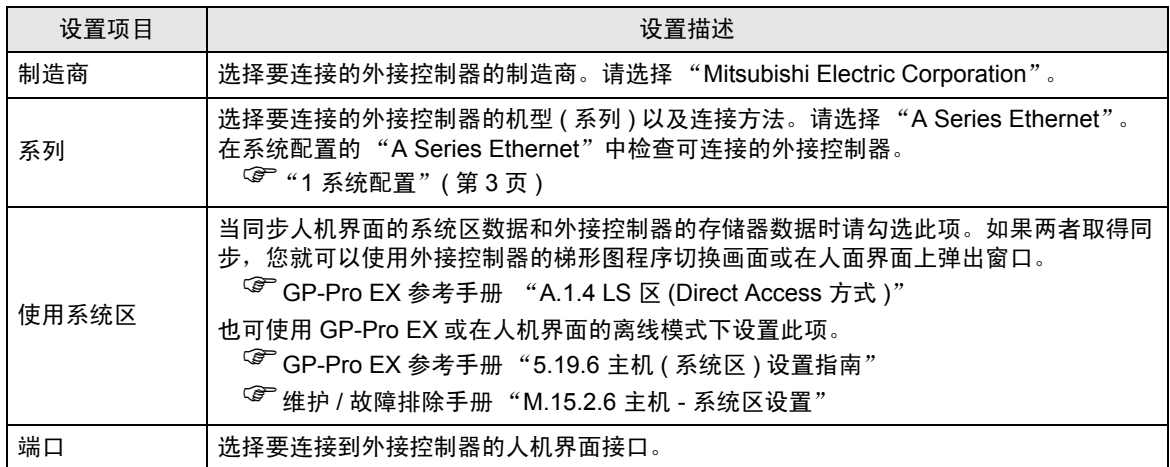

# <span id="page-5-0"></span>3 通讯设置示例

Pro-face 推荐的人机界面与外接控制器的通讯设置示例如下所示。 当使用"MELSEC A Serie"时, 请使用 GP-Pro EX 和梯形图软件如下所示进行设置。

#### <span id="page-5-1"></span>3.1 设置示例 1

- GP-Pro EX 设置
- 通讯设置

从 [ 系统设置 ] 窗口中点击 [ 控制器 /PLC], 显示设置画面。

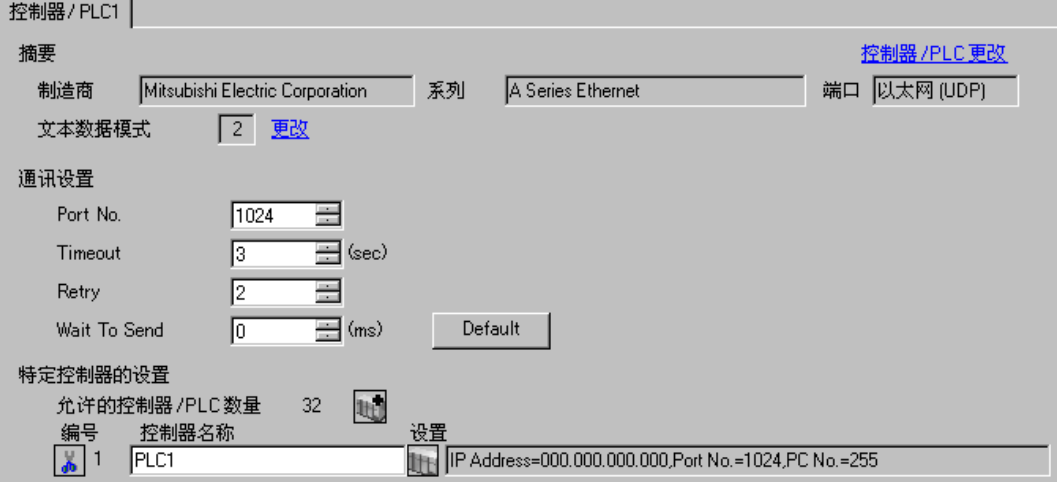

控制器设置

如需显示设置画面,可从 [ 控制器 /PLC] 的 [ 特定控制器的设置 ] 中点击您想设置的外接控制器的 ([ 设置 ]) 图标。

如需连接多台外接控制器,请从 [ 控制器 /PLC] 的 [ 特定控制器的设置 ] 中点击 图标,从而添加另 一台外接控制器。

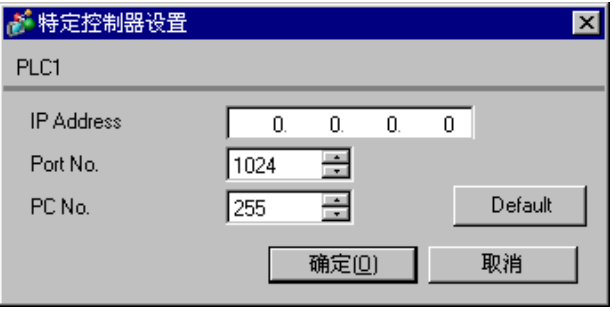

- 和网络管理员确认 IP 地址。请勿设置重复的 IP 地址。
- 在外接控制器上设置与 "特定控制器设置"中相同的 IP 地址。
- 您需要在人机界面的离线模式下设置人机界面的 IP 地址。
- 使用 UDP/IP 通过网络访问多台 PLC 时有如下限制。
	- 如果将重试次数设置为 0, 则在启动时会显示错误消息 "对初始命令的响应超时"。
	- 启动时,只有经过一次超时时间以后,您才能读取控制器数据。

## ■ 外接控制器设置

要使"MLSEC-A Series"(以太网接口机型)与人机界面通讯,您需要设置外接控制器的梯形图和以太 网接口型人机界面的 DIP 开关。示例梯形图程序和 DIP 开关的设置如下所示。

梯形图示例

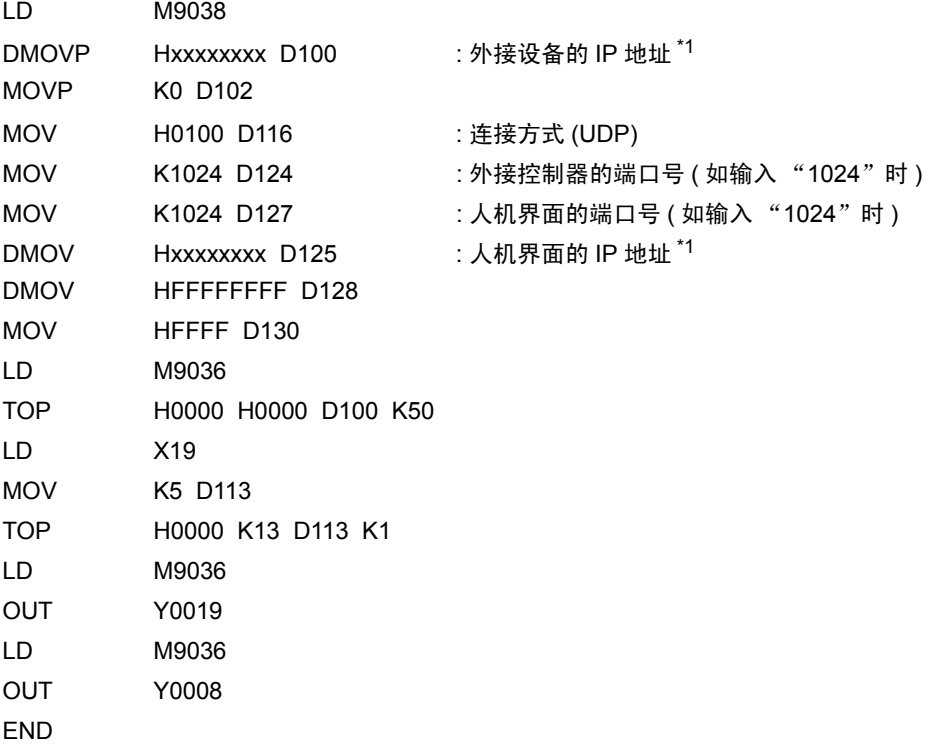

\*1 : xxxxxxxx 表示 IP 地址 ( 十六进制 )。和网络管理员确认 IP 地址。请勿设置重复的 IP 地址。

䞡㽕 • 注意勿使外接控制器上用于通讯设置的地址 ( 上例中是 D100 或以上 ) 与人机界面上 的系统区起始地址重复。

◆接口设置

模式设置开关

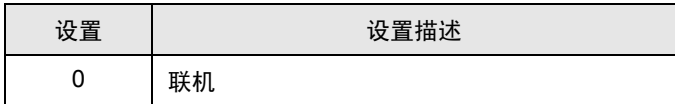

通讯条件设置开关

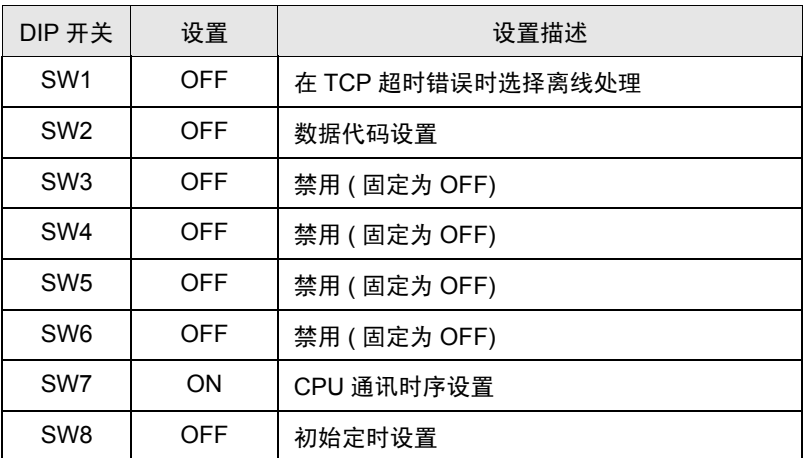

- 和网络管理员确认 IP 地址。请勿设置重复的 IP 地址。
- 请务必将外接控制器的数据代码开关一直置 OFF( 二进制代码 )。
- 在外接控制器的运行过程中从人机界面执行写入操作时,请设置 "允许写入"。

# <span id="page-9-0"></span>3.2 设置示例 2

■ GP-Pro EX 设置

#### 通讯设置

从 [ 系统设置 ] 窗口中点击 [ 控制器 /PLC], 显示设置画面。

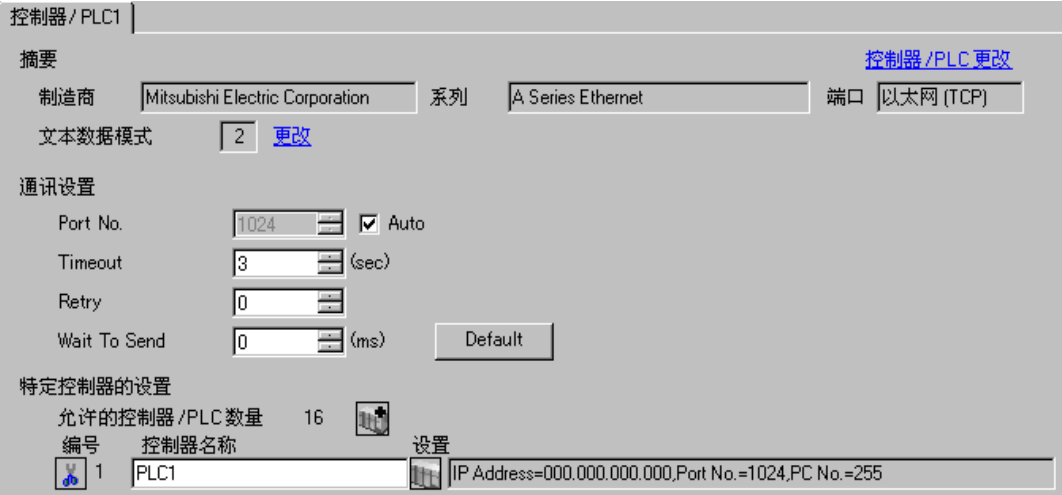

#### 控制器设置

如需显示设置画面,可从 [ 控制器 /PLC] 的 [ 特定控制器的设置 ] 中点击您想设置的外接控制器的 | 日 ([ 设置 ]) 图标。

如需连接多台外接控制器,请从 [ 控制器 /PLC] 的 [ 特定控制器的设置 ] 中点击 [ ] 自 图标, 从而添加另 一台外接控制器。

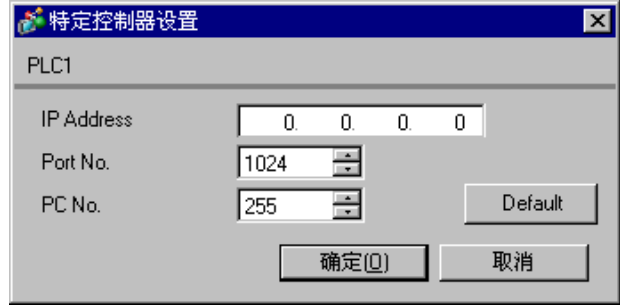

- 和网络管理员确认 IP 地址。请勿设置重复的 IP 地址。
- 在外接控制器上设置与 "特定控制器设置"中相同的 IP 地址。
- 您需要在人机界面的离线模式下设置人机界面的 IP 地址。

# ■ 外接控制器设置

要使 "MLSEC-A Series" ( 以太网接口机型 ) 与人机界面通讯,您需要设置外接控制器的梯形图和以太 网接口型人机界面的 DIP 开关。示例梯形图程序和 DIP 开关的设置如下所示。

梯形图示例

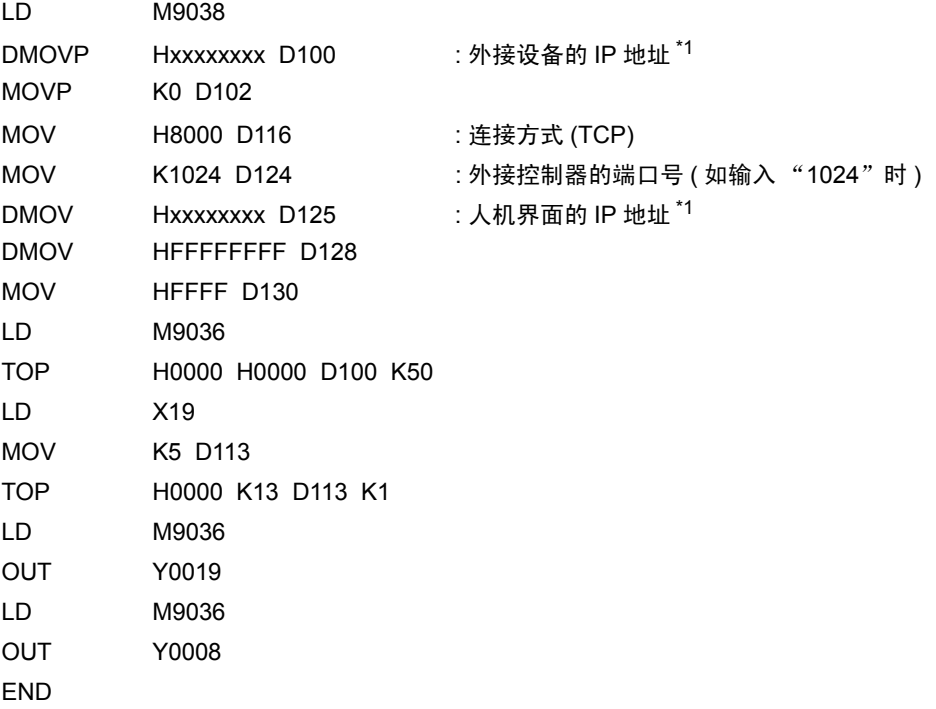

\*1 : xxxxxxxx 表示 IP 地址 ( 十六进制 )。和网络管理员确认 IP 地址。请勿设置重复的 IP 地址。

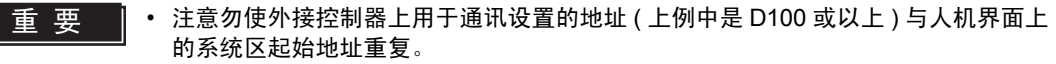

◆接口设置

模式设置开关

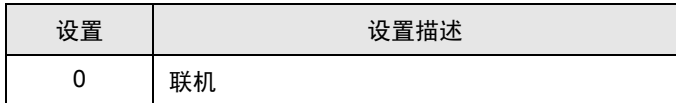

通讯条件设置开关

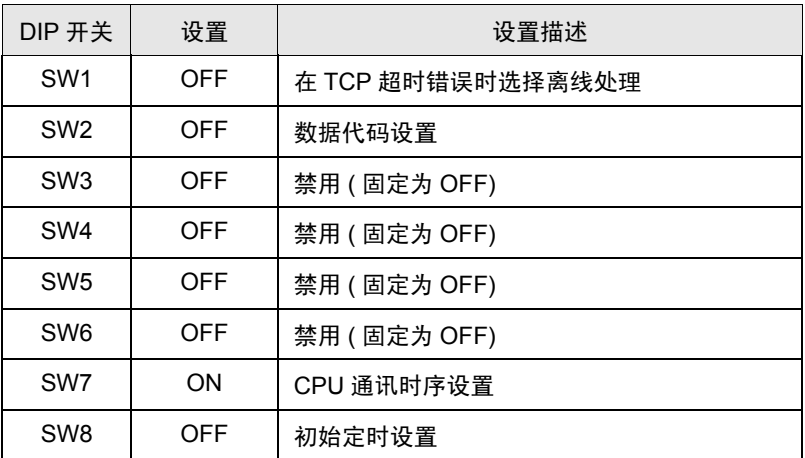

- 和网络管理员确认 IP 地址。请勿设置重复的 IP 地址。
- 请务必将外接控制器的数据代码开关一直置 OFF( 二进制代码 )。
- 在外接控制器的运行过程中从人机界面执行写入操作时,请设置 "允许写入"。

## <span id="page-12-0"></span>3.3 设置示例 3

■ GP-Pro EX 设置

#### 通讯设置

从 [ 系统设置 ] 窗口中点击 [ 控制器 /PLC], 显示设置画面。

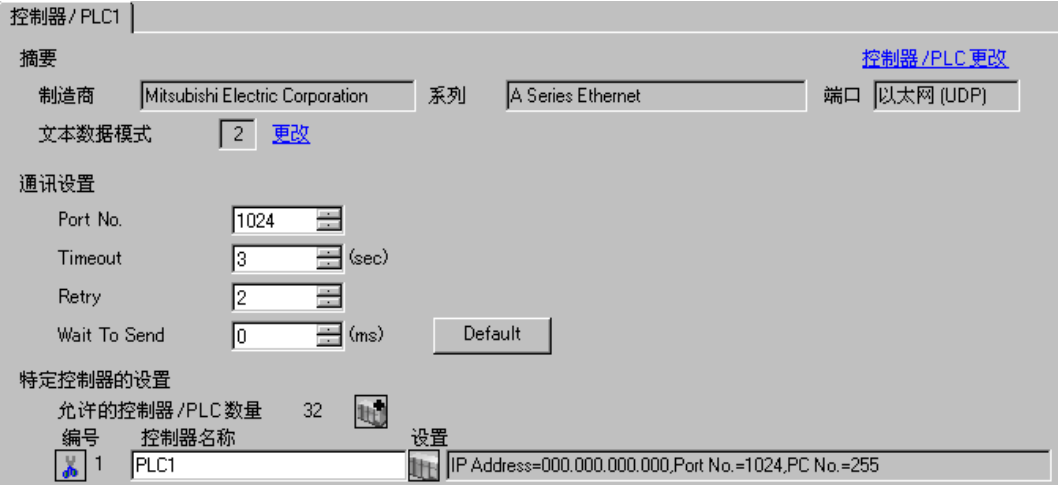

控制器设置

如需显示设置画面,可从 [ 控制器 /PLC] 的 [ 特定控制器的设置 ] 中点击您想设置的外接控制器的 【 】 ([ 设置 ]) 图标。

如需连接多台外接控制器,请从 [ 控制器 /PLC] 的 [ 特定控制器的设置 ] 中点击 【 \_ \_ 图标,从而添加另 一台外接控制器。

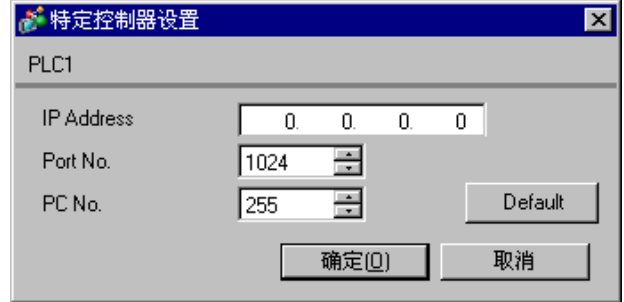

- 和网络管理员确认 IP 地址。请勿设置重复的 IP 地址。
- 在外接控制器上设置与 "特定控制器设置"中相同的 IP 地址。
- 您需要在人机界面的离线模式下设置人机界面的 IP 地址。
- 使用 UDP/IP 通过网络访问多台 PLC 时有如下限制。
	- 如果将重试次数设置为 0, 则在启动时会显示错误消息 "对初始命令的响应超时"。
	- 启动时,只有经过一次超时时间以后,您才能读取控制器数据。

## ■ 外接控制器设置

要使"MLSEC-A Series"(以太网接口机型)与人机界面通讯,您需要设置外接控制器的梯形图和以太 网接口型人机界面的 DIP 开关。示例梯形图程序和 DIP 开关的设置如下所示。

梯形图示例

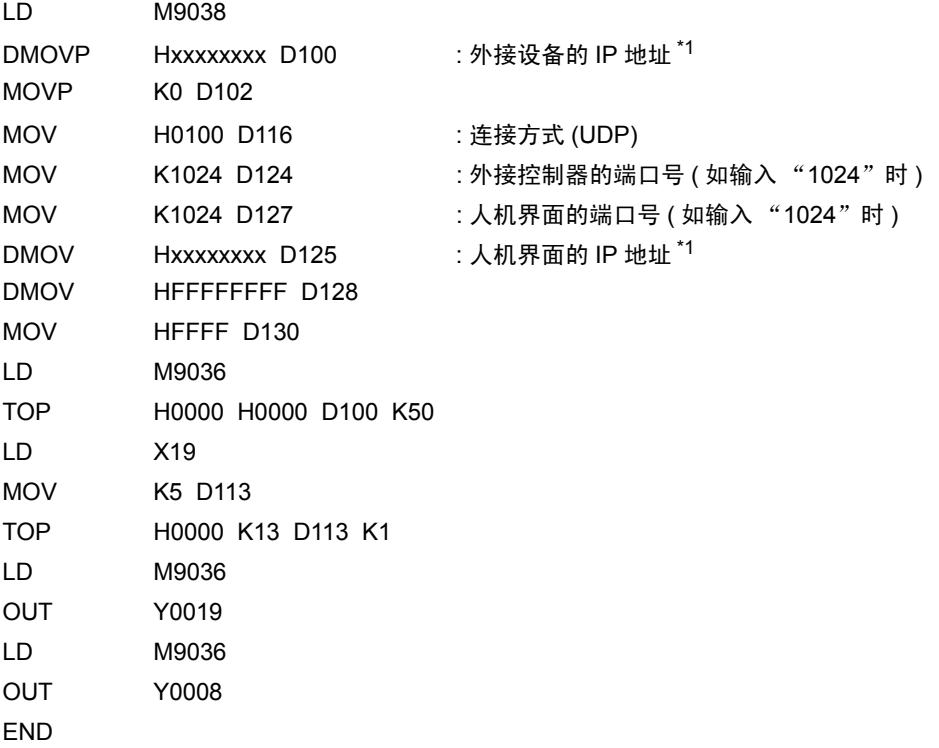

\*1 : xxxxxxxx 表示 IP 地址 ( 十六进制 )。和网络管理员确认 IP 地址。请勿设置重复的 IP 地址。

䞡㽕 • 注意勿使外接控制器上用于通讯设置的地址 ( 上例中是 D100 或以上 ) 与人机界面上 的系统区起始地址重复。

◆接口设置

模式设置开关

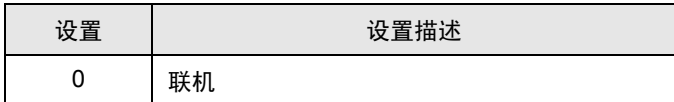

通讯条件设置开关

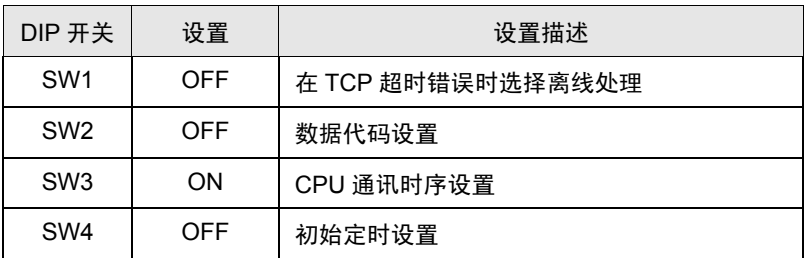

- 和网络管理员确认 IP 地址。请勿设置重复的 IP 地址。
- 请务必将外接控制器的数据代码开关一直置 OFF( 二进制代码 )。
- 在外接控制器的运行过程中从人机界面执行写入操作时,请设置 "允许写入"。

# <span id="page-15-0"></span>3.4 设置示例 4

- GP-Pro EX 设置
- 通讯设置

从 [ 系统设置 ] 窗口中点击 [ 控制器 /PLC], 显示设置画面。

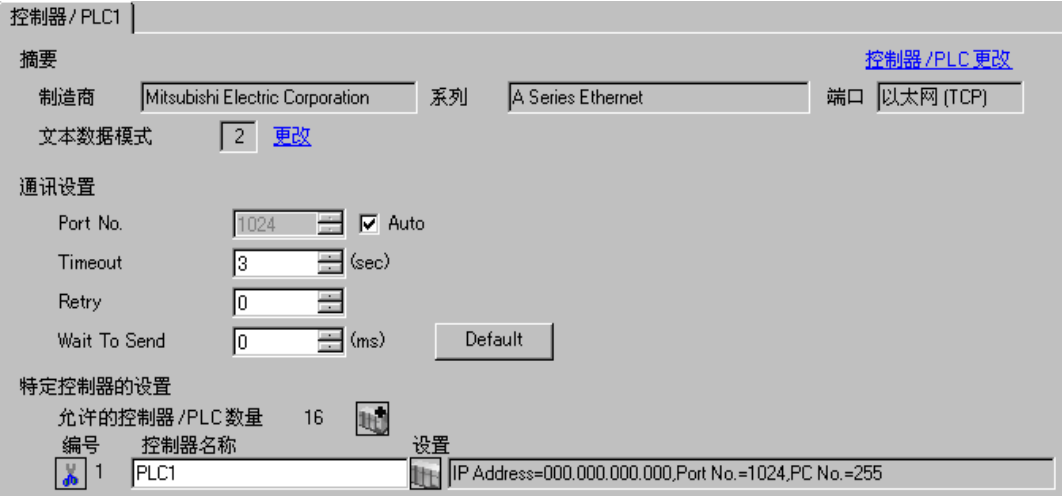

控制器设置

如需显示设置画面,可从 [ 控制器 /PLC] 的 [ 特定控制器的设置 ] 中点击您想设置的外接控制器的 【 ([ 设置 ]) 图标。

如需连接多台外接控制器,请从 [ 控制器 /PLC] 的 [ 特定控制器的设置 ] 中点击 1 - 图标, 从而添加另 一台外接控制器。

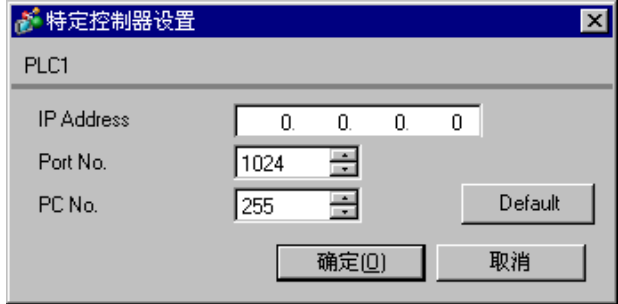

- 和网络管理员确认 IP 地址。请勿设置重复的 IP 地址。
- 在外接控制器上设置与 "特定控制器设置"中相同的 IP 地址。
- 您需要在人机界面的离线模式下设置人机界面的 IP 地址。

# ■ 外接控制器设置

要使 "MLSEC-A Series" ( 以太网接口机型 ) 与人机界面通讯,您需要设置外接控制器的梯形图和以太 网接口型人机界面的 DIP 开关。示例梯形图程序和 DIP 开关的设置如下所示。

梯形图示例

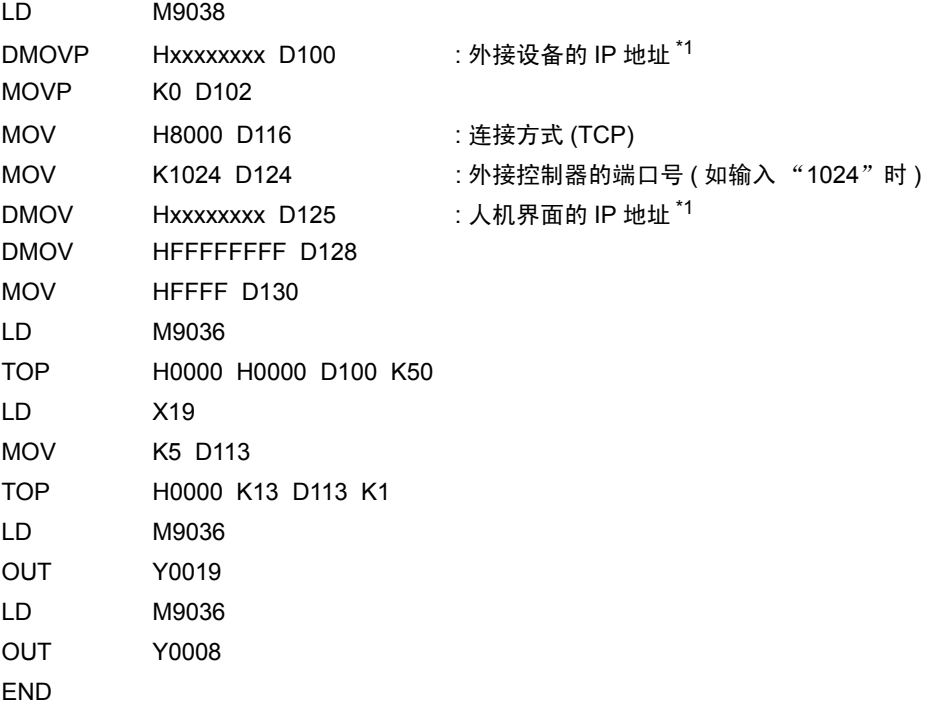

\*1 : xxxxxxxx 表示 IP 地址 ( 十六进制 )。和网络管理员确认 IP 地址。请勿设置重复的 IP 地址。

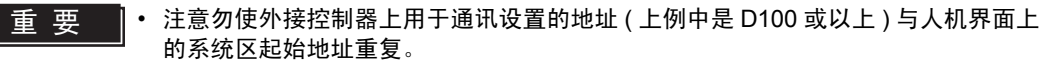

◆接口设置

模式设置开关

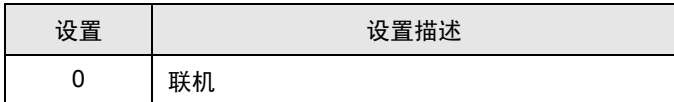

通讯条件设置开关

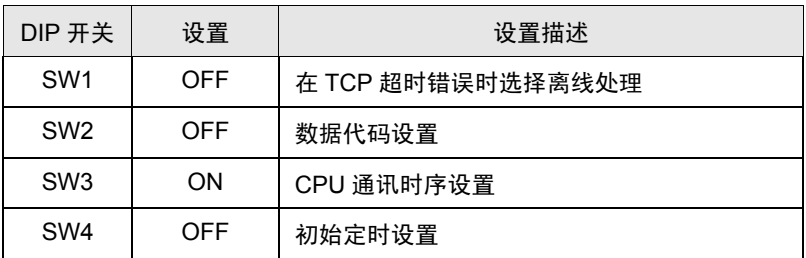

- 和网络管理员确认 IP 地址。请勿设置重复的 IP 地址。
- 请务必将外接控制器的数据代码开关一直置 OFF( 二进制代码 )。
- 在外接控制器的运行过程中从人机界面执行写入操作时,请设置 "允许写入"。

# <span id="page-18-0"></span>4 设置项目

使用 GP-Pro EX 或在离线模式下进行人机界面的通讯设置。 各参数的设置必须与外接控制器的一致。

) "3 [通讯设置示例"](#page-5-0) ( <sup>第</sup> <sup>6</sup> <sup>页</sup> )

**下** 释 → 在人面界面的离线模式下设置其 IP 地址。 )维护 / 故障排除手册 "M.4 以太网设置"

## 4.1 GP-Pro EX 中的设置项目

# ■ 通讯设置

从 [ 系统设置 ] 窗口中点击 [ 控制器 /PLC], 显示设置画面。

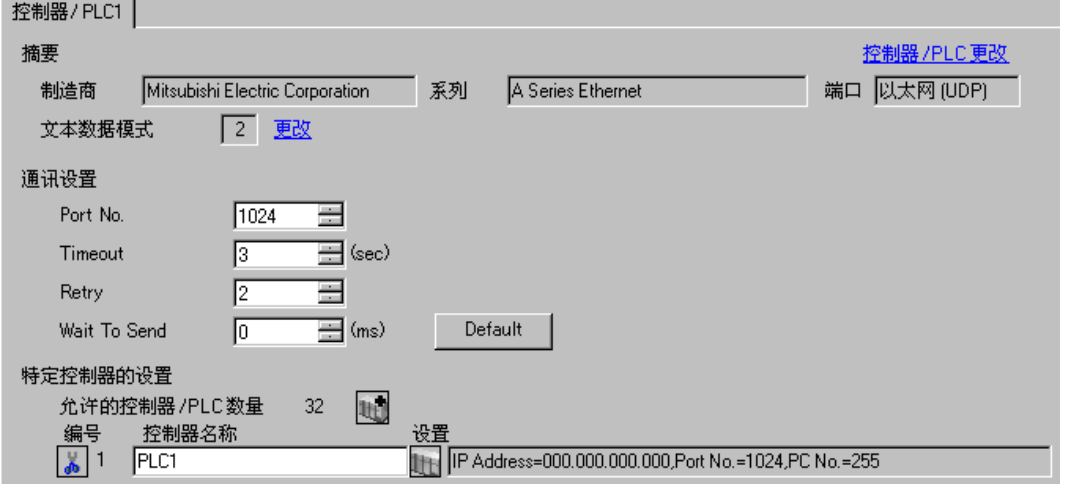

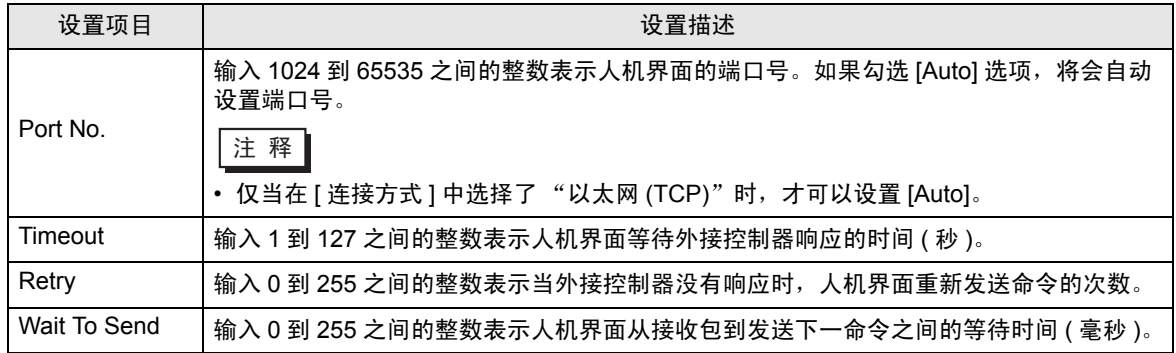

# ■ 控制器设置

如需显示设置画面,可从 [ 控制器 /PLC] 的 [ 特定控制器的设置 ] 中点击您想设置的外接控制器的 | H ([ 设置 ]) 图标。

当 [ 允许的控制器 /PLC 数量 ] 是多个时,您可从 [ 控制器 /PLC] 的 [ 特定控制器的设置 ] 中点击 11 图 标,以添加另一台外接控制器。

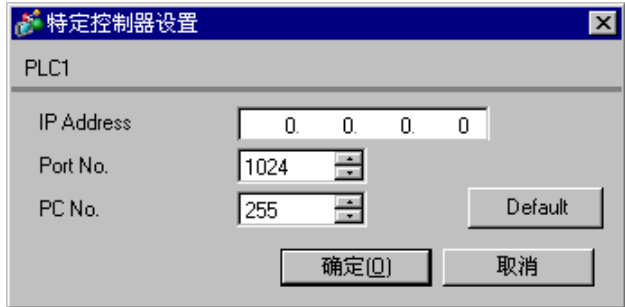

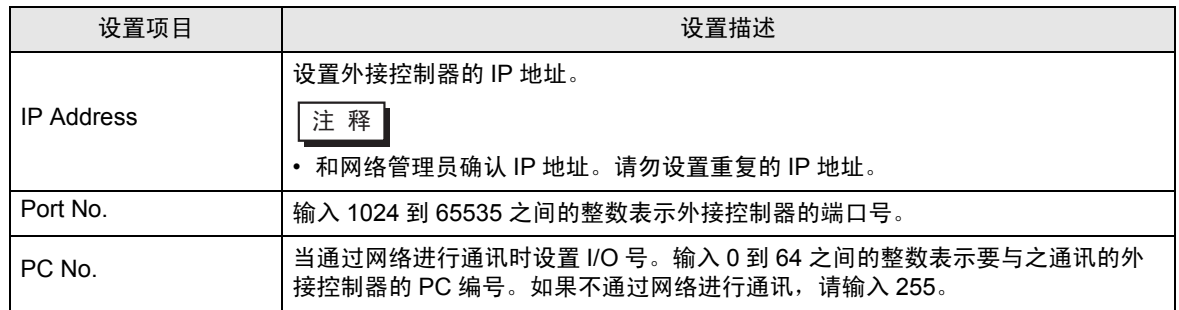

4.2 离线模式下的设置项目

**下** 释 |• 有关如何进入离线模式以及操作方面的更多信息,请参阅"维护 / 故障排除手册"。  $\widehat{\mathscr{F}}$ 维护 / 故障排除手册 "M.1 离线模式"

## ■ 通讯设置

如需显示设置画面,请在离线模式下触摸 [Peripheral Settings] 中的 [Device/PLC Settings]。在显示的 列表中触摸您想设置的外接控制器。

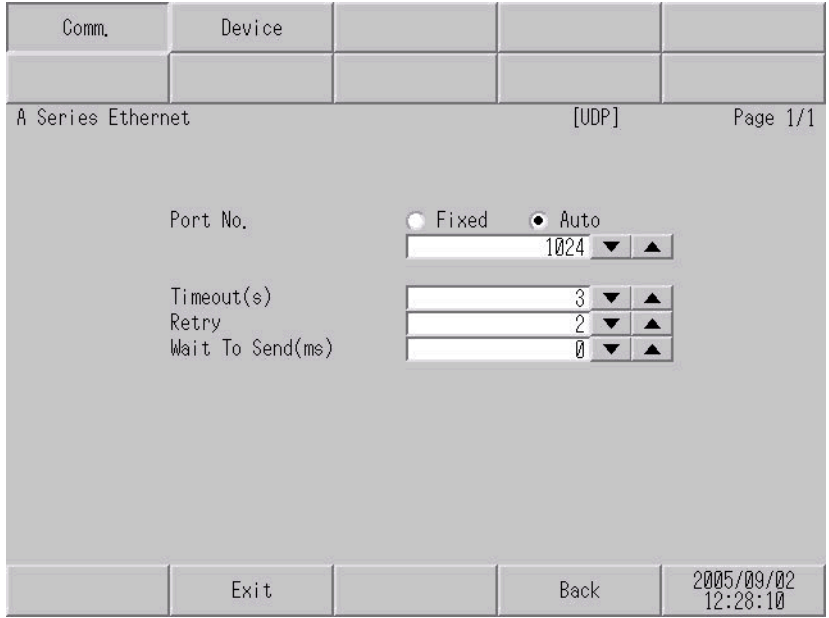

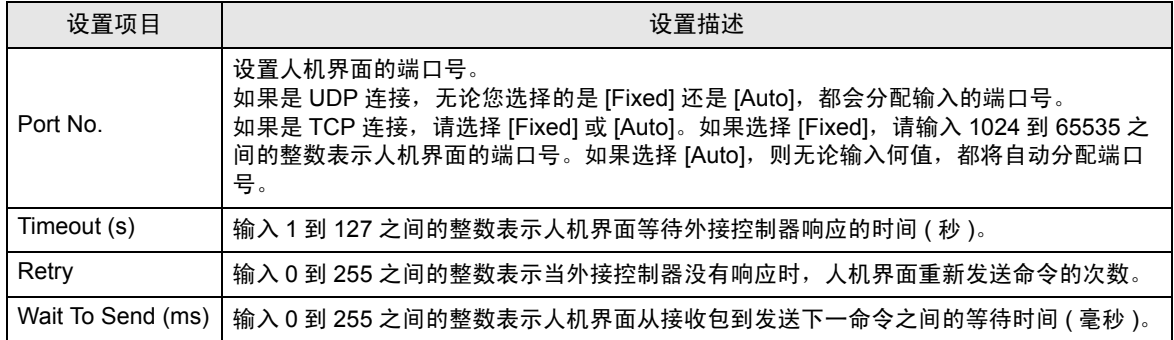

# ■ 控制器设置

如需显示设置画面,请触摸 [Peripheral Settings] 中的 [Device/PLC Settings]。在显示的列表中触摸您 想设置的外接控制器,然后触摸 [Device]。

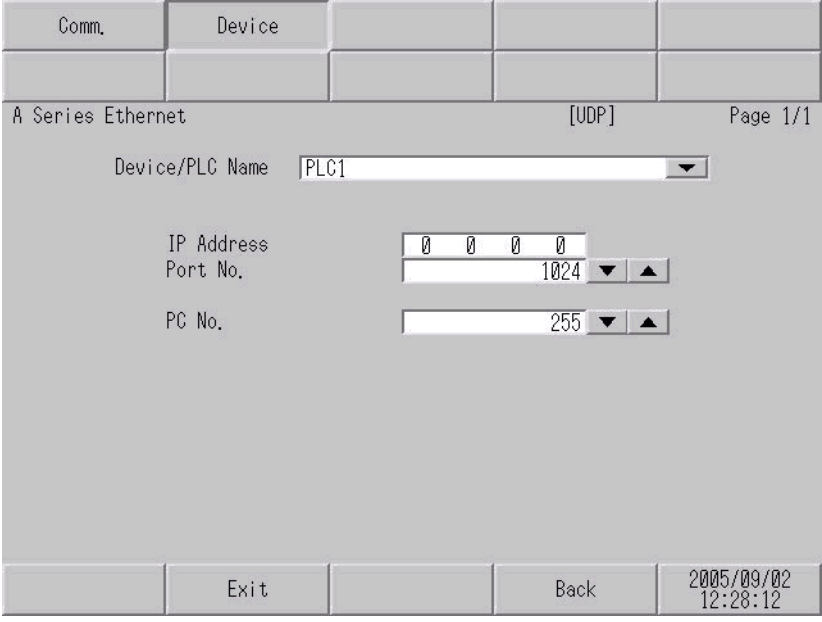

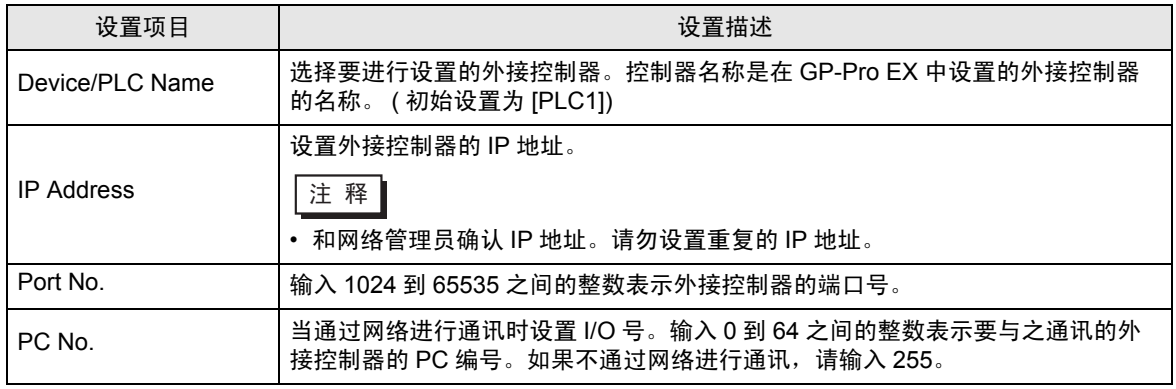

# <span id="page-22-0"></span>5 支持的寄存器

支持的寄存器地址范围如下表所示。请注意实际支持的寄存器范围取决于所使用的外接控制器。请在您 所使用的外接控制器的手册中确认实际范围。

□□□□ 可指定为系统区地址。

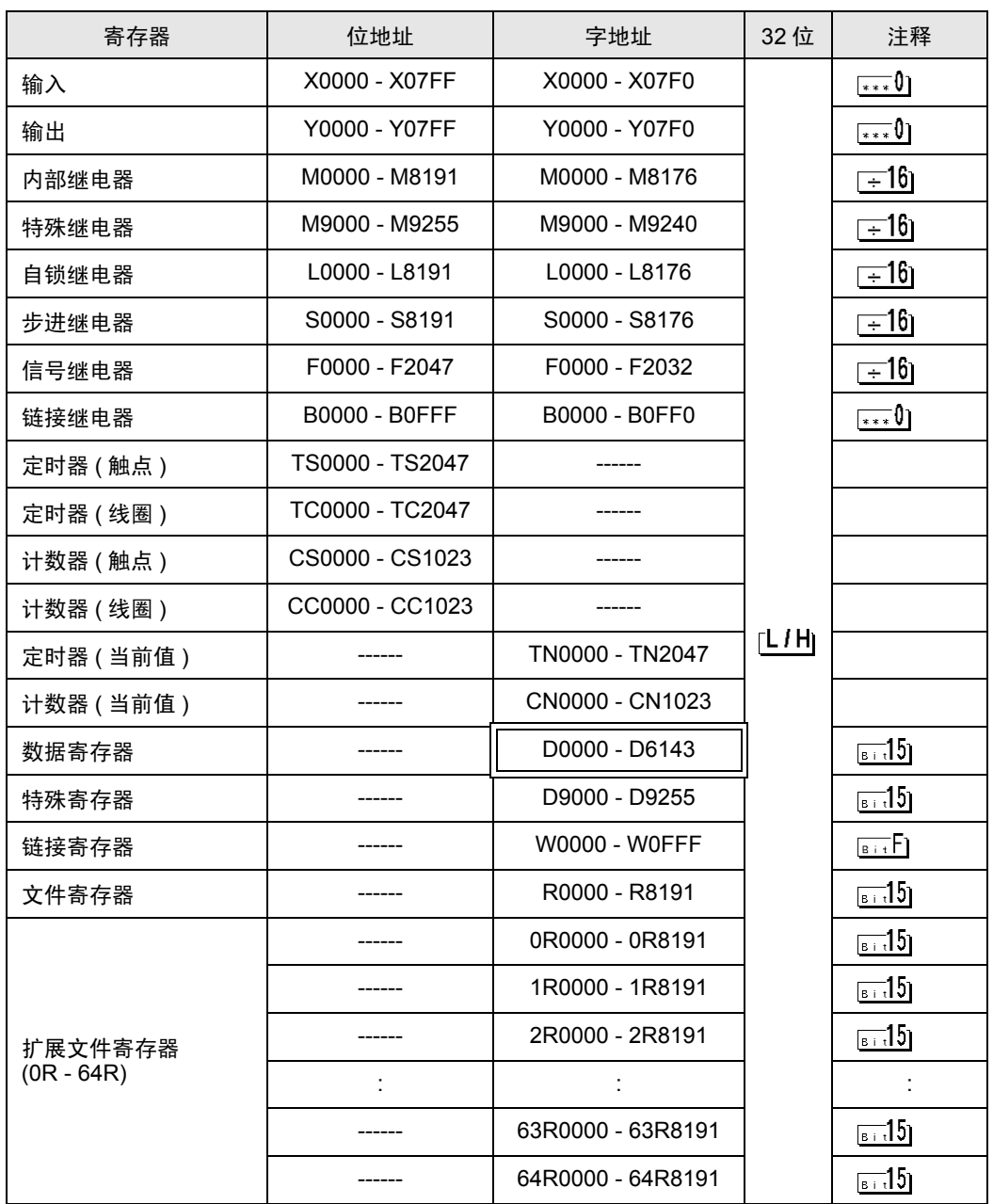

**下重■→ 有关系统区的信息, 请参阅 GP-Pro EX 参考手册。** )GP-Pro EX 参考手册 "A.1.4 LS <sup>区</sup> (Direct Access 方式 )" • 请参阅手册前言部分的符号说明表。

)"手册符号和术语"

# <span id="page-24-0"></span>6 寄存器代码和地址类型

在数据显示器中选择 "控制器类型和地址"时,请使用寄存器代码和地址类型。

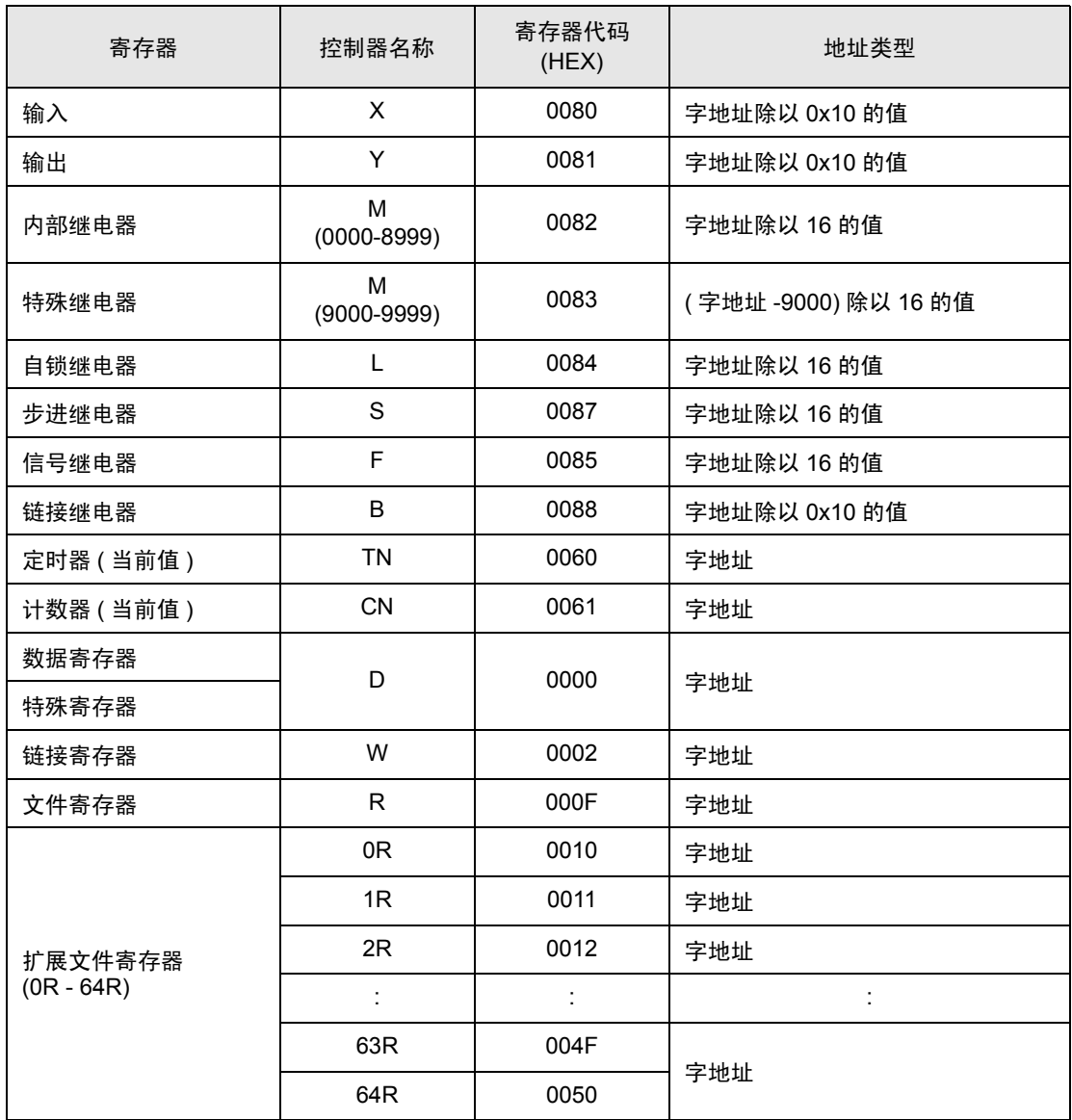

# <span id="page-25-0"></span>7 错误消息

错误消息在人机界面上显示如下: "代码: 控制器名称: 错误消息 (错误发生位置 )"。各描述如下所示。

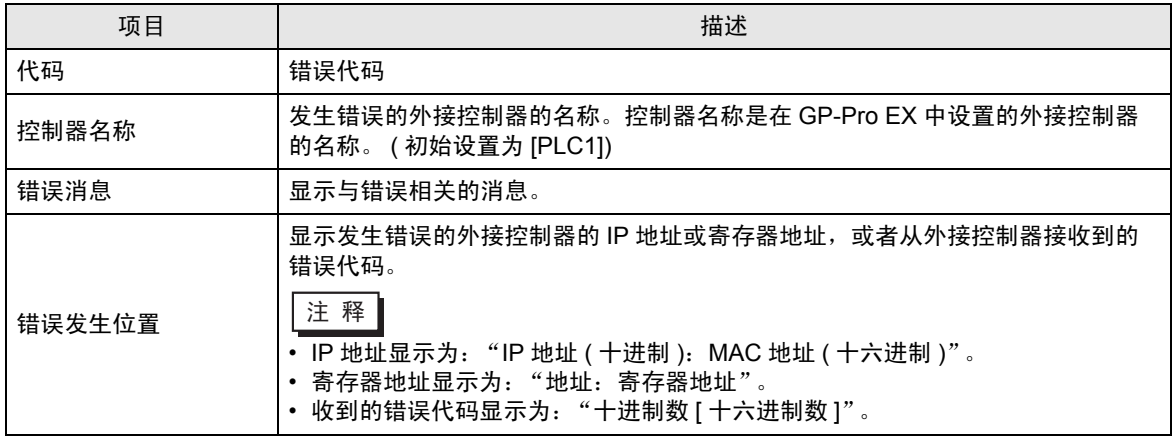

错误消息显示示例

"RHAA035: PLC1: Error has been responded for device write command (Error Code: 2[02H])"

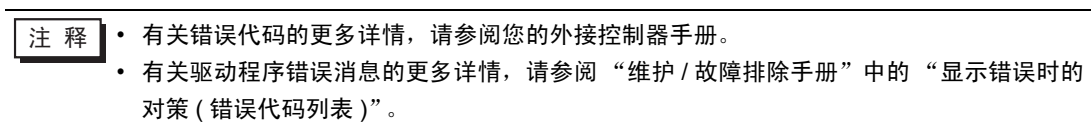